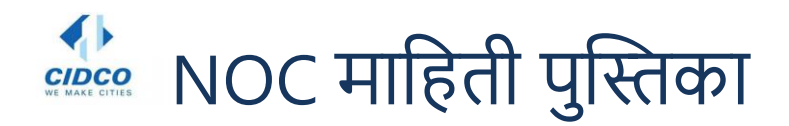

# **1) पोर्टलमध्येलॉगइन कसेकरावे ?**

- वेबपेजच्या उजव्या कोपऱ्यात असलेल्या **"Login"** बटनावर स्तिक करा.
- तमचा १० अंकी अर्ज क्रमांक टाका आणि व्हेरीफिकेशन कोड टाकल्यानंतर व्हेरिफाय बटना वर क्लिक करा.
- आपल्याला "पासवर्ड" प्रविष्ट केल्यानंतर "Login" बटणा वर क्लिक करणे आवश्यकआहे.
- पासवर्ड हा ८ अक्षरीच असावा

## **2) NOC प्रक्रियेसाठी अर्टकसा करावा?**

- लॉगगन यशस्वी झाल्यानंतर "**My Application**" वर क्लिक करावे.
- **"Apply for NOC** " या बटणावर क्लिक करा
- "बँक नाव, शाखांचे नाव इ." सारखे सर्व आवश्यक तपशील भरा आणि स्कॅन केलेले डॉक्युमेंट अपलोड करा
- **"Confirm"** बटिा वर स्तिक करा

## **3) सुधाररत NOC प्रक्रियेसाठी अर्टकसा करावा?**

- .<br>आपली पहिली NOC रद्द करा आणि नंतर पोर्टलवर पुन्हा लॉग इन करा.
- यशस्वी लॉगगननांतर "**My Application**" टॅबवर क्लिक करा.
- " **Apply for NOC**" बटणावर क्लिक करा.
- नवीन बँकेचे मागणीपत्र ,कर्ज मंजुरीपत्र, जुण्या बँकेचे कर्ज रद्द केल्याचे पत्र इ . सर्व आवश्यक तपशील कागद्पत्रासहीत भरावे.
- "**Confirm**" बटणावर क्लिक करावे.

# **4) सुधाररत NOC साठी क्रकती शुल्कभरावेलागेल ?**

• सुधारित NOC करिता मूळ शुल्क ५००० त्या सह अतिरिक्त १८% जीएसटी आकारण्यात येईल.

## **5)सह-अर्टदार प्रक्रियेसाठी अर्टकसा करावा?**

- पोटजलमध्येलॉगइन करावे
- **"Addition of Co- Applicant"** बटिावर स्तिक करा आहि सवजआवश्यक ती माहिती भरा
- हदलेलेआवश्यक तेकागदपत्रेउपलोड करा
- **"Save"** बटिावर स्तिक करा

# **6) NOC प्राप्त करण्यासाठी क्रकती कालावधी लागतो ?**

- प्रथम NOC कररता ७ तेआठ प्रशासकीय हदवसांचा कालावधी लागतो .
- सधारित NOC करिता / NOC मधील माहिती म्हणजे बँकेचे नाव,शाखा इ. मध्ये बदल करावयाचा असल्यास १२ ते १५ प्रशासकीय दिवसांचा कालावधी लागतो .

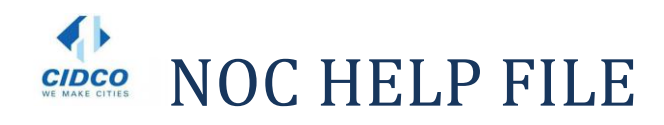

#### **How to login in Portal?**

•Click on "Login" button mention in right corner of the page. •Enter your 10 digit Application Number and Verification Code, then click on "VERIFY" button •You need to enter the "Password" and Click on "Login" button

### **How to Apply forNOCProcedure?**

•After successful login click on "My Application" tab •Click on "Apply for NOC" button •Fill all the necessary details like" Bank Name, Branch Name, etc. and upload the scanned. •Click on "CONFIRM" button

### **How to Apply for2ndNOCProcedure?**

•Cancel your 1st NOC & then again login into the portal •After successful login click on "My Application" tab •Click on "Apply for NOC" button •Fill all the necessary details like" Bank Name, Branch Name, etc. and upload the scanned. •Click on "CONFIRM" button

### **What are the Charges for NOC?**

• The charges for 2nd NOC would beRs.5, 000+ GST

### **How to Apply forCo-Applicant Procedure?**

•Login in the portal •Click on "Addition of Co- Applicant" button & fill all necessary

•Upload the documents •Click on "SAVE" button

#### **How much time is Require to receive the NOC?**

 Minimum 15-20 days are required depending upon the process & the availability of officers. As the NOC requires various level of approach from Nivara Kendra as well as from Raigad Bhavan.